## **چگونه به عنوان کاربر عادی عضو سامانه دکترمون بشویم ؟**

**ابتدا در صفحه ی مرورگر به سایت ir.Drmoon.WWW وارد شوید و از قسمت عضویت وارد صفحه عضویت شوید.**

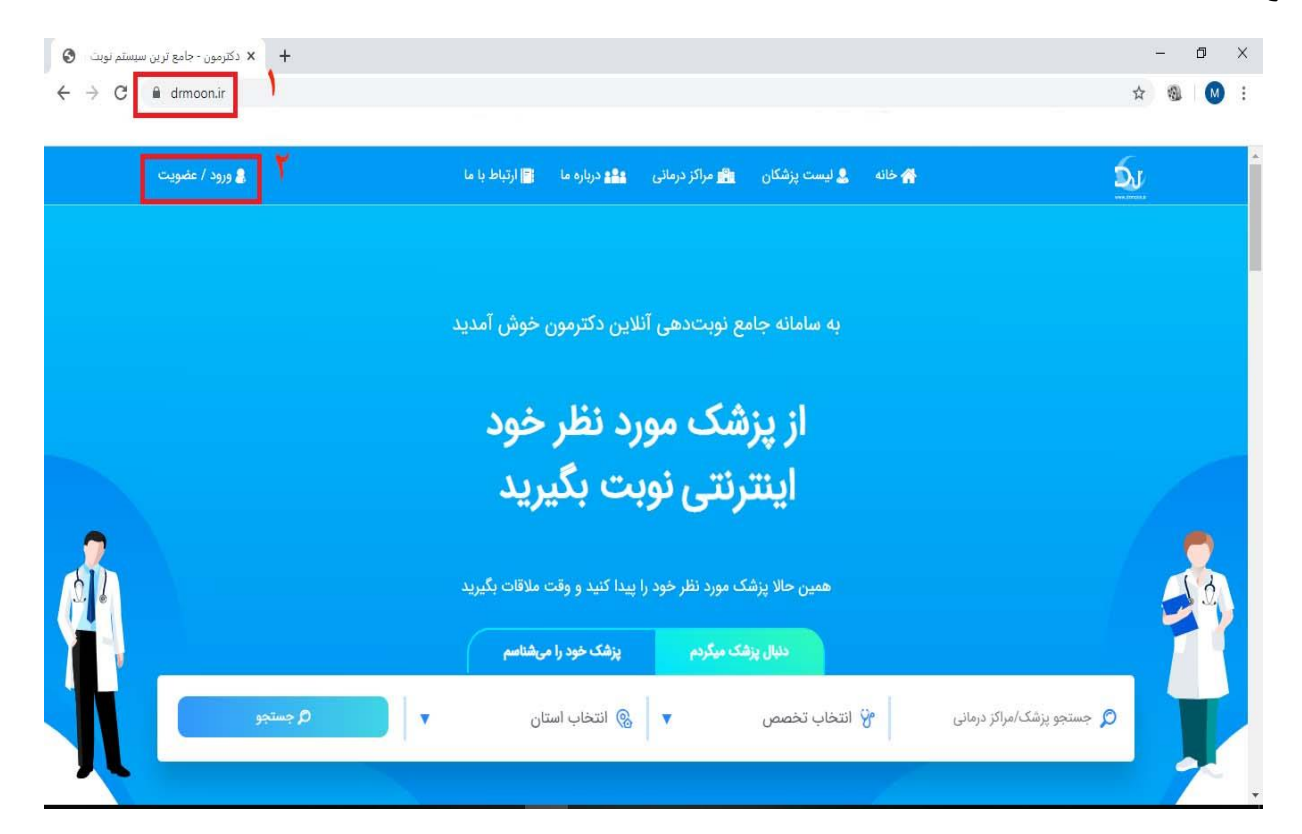

**برای ایجاد حساب کاربری شماره موبایل خود را وارد کنید و ادامه را بزنید. با وارد کردن شماره موبایل کدی برای شما ارسال میشود کد ارسال شده را در داخل کادر مورد نظر وارد کنید.** 

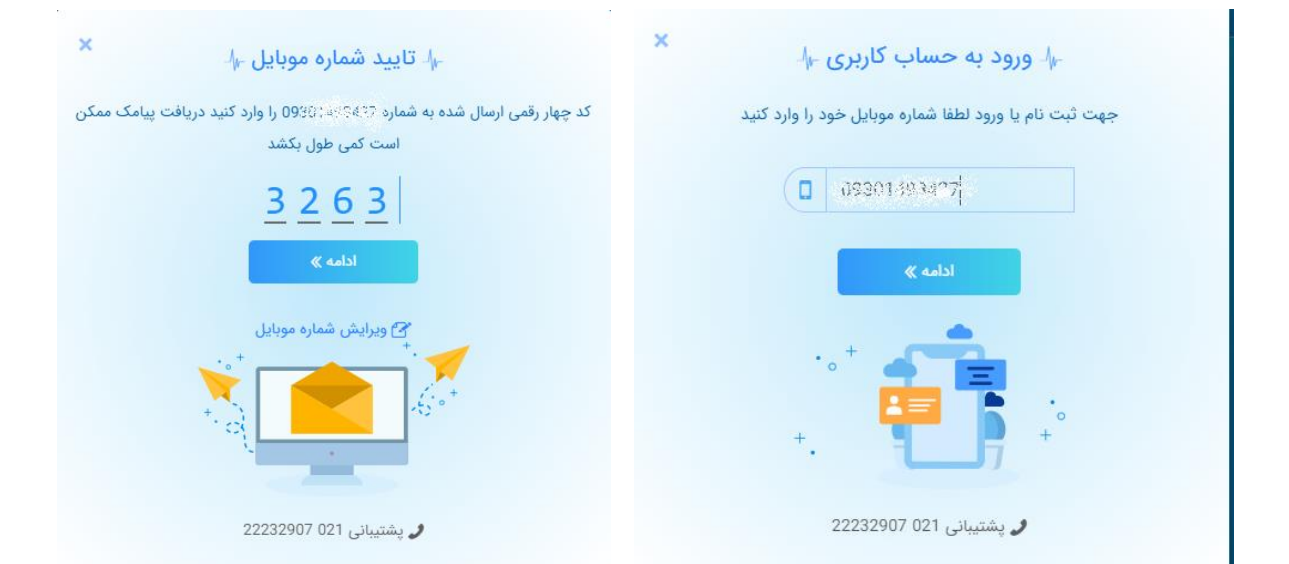

**حساب کاربری شما ایجاد میشود اطالعات درخواستی را در کادرهای مربوطه وارد کنید. سمت راست صفحه امکان مشاهده پروفایل کاربری را به شما میدهد.**

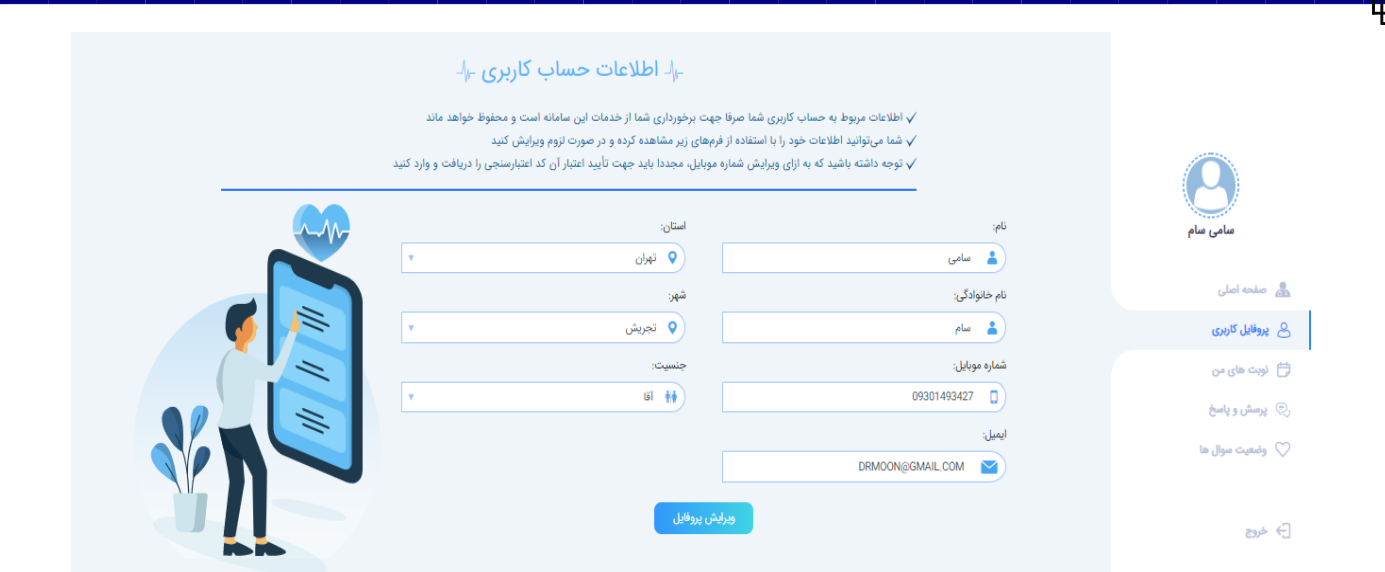

**در قسمت" نوبتهای من" میتوانید نوبتهای خود را مشاهده کنید. در واقع میتوانید نوبتهای آینده - گذشته یا لغو شده خود را ببینید. پزشکهای مورد نظر خود را فیلتر و وقتهای هر پزشک را که ثبت کردهاید مشاهده کنید.**

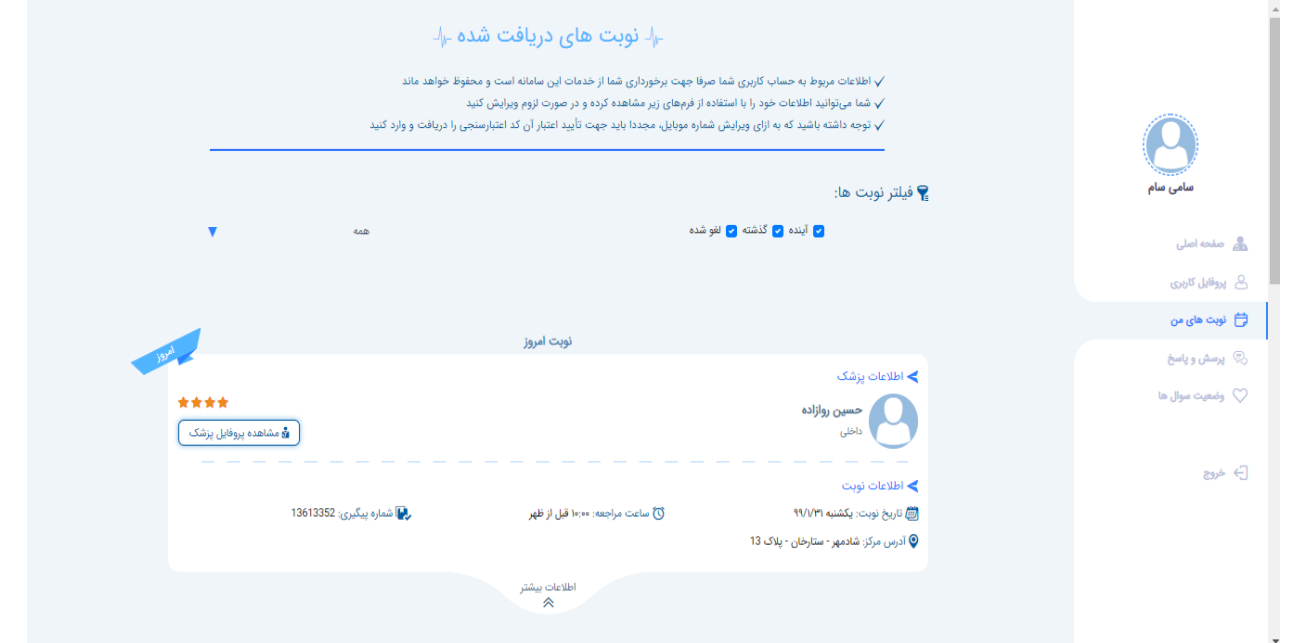

**در صورت داشتن سوال از قسمت "پرسش و پاسخ" سؤال خود را مطرح کنید و دسته بندی آن را مشخص نمایید و از قسمت "وضعیت سؤالها" میتوانید وضعیت پاسخ داده یا پاسخ داده نشده سؤاالت را ببینید.**

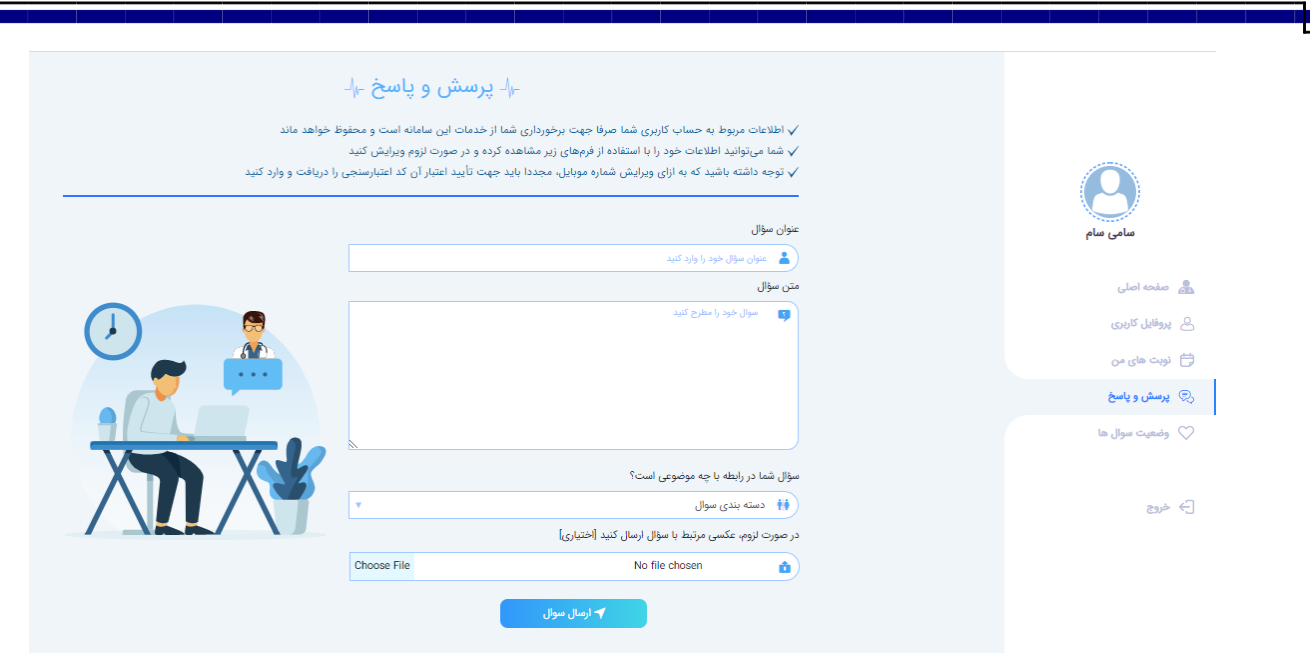

**چگونه در سامانه دکترمون از پزشک / مرکز درمانی نوبت بگیریم؟**

**ابتدا وارد سایت ir.Drmoon شوید. از قسمت صفحه اصلی بخش "دنبال پزشک میگردم/پزشک خود را میشناسم" گزینه موردنظر را انتخاب کنید. به عنوان مثال اگر پزشک خود را میشناسید روی گزینه مربوطه بزنید. در باکس پایین آن در جستجو نام پزشکی را که میشناسید وارد کنید در صورت تمایل شهر موردنظر خود را نیز انتخاب کنید) شهری که پزشک درآن مطب دارد( سپس برروی گزینه جستجو بزنید.**

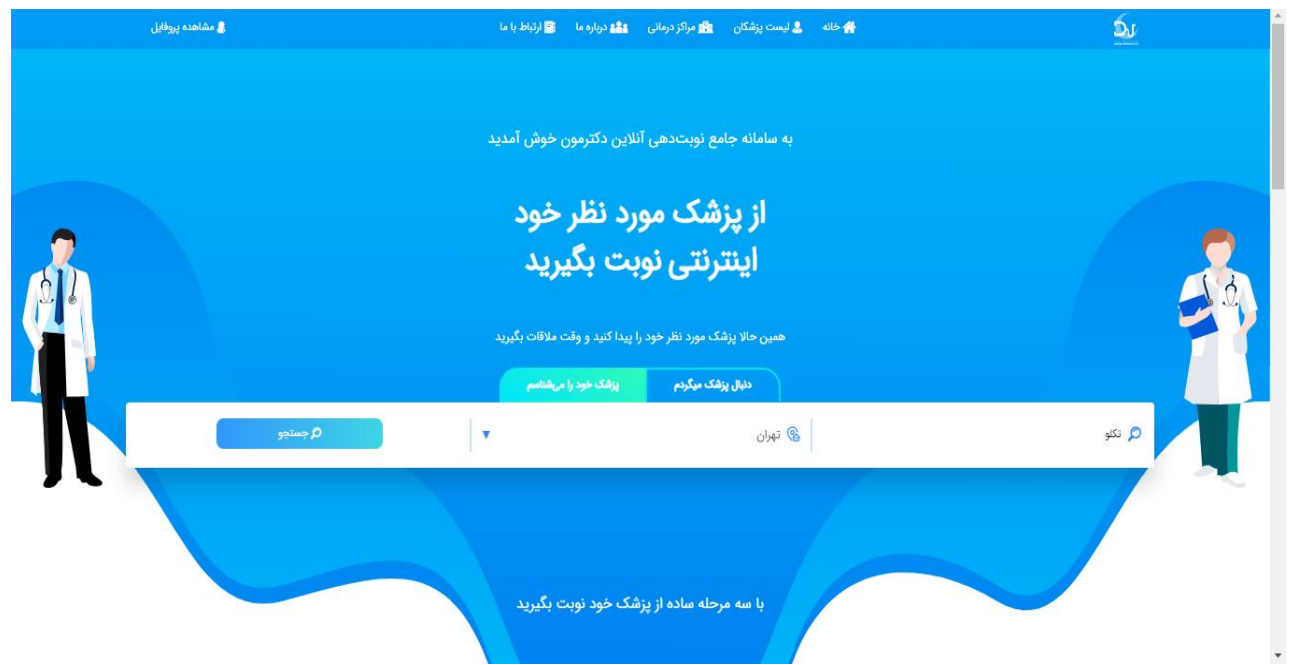

**پزشک مورد نظر شما نمایش داده میشود. نام پزشک، تصویرپزشک، آدرس مطبها برای شما نمایش داده میشود با زدن گزینه دریافت نوبت میتوانید از پزشک موردنظر نوبت بگیرید.**

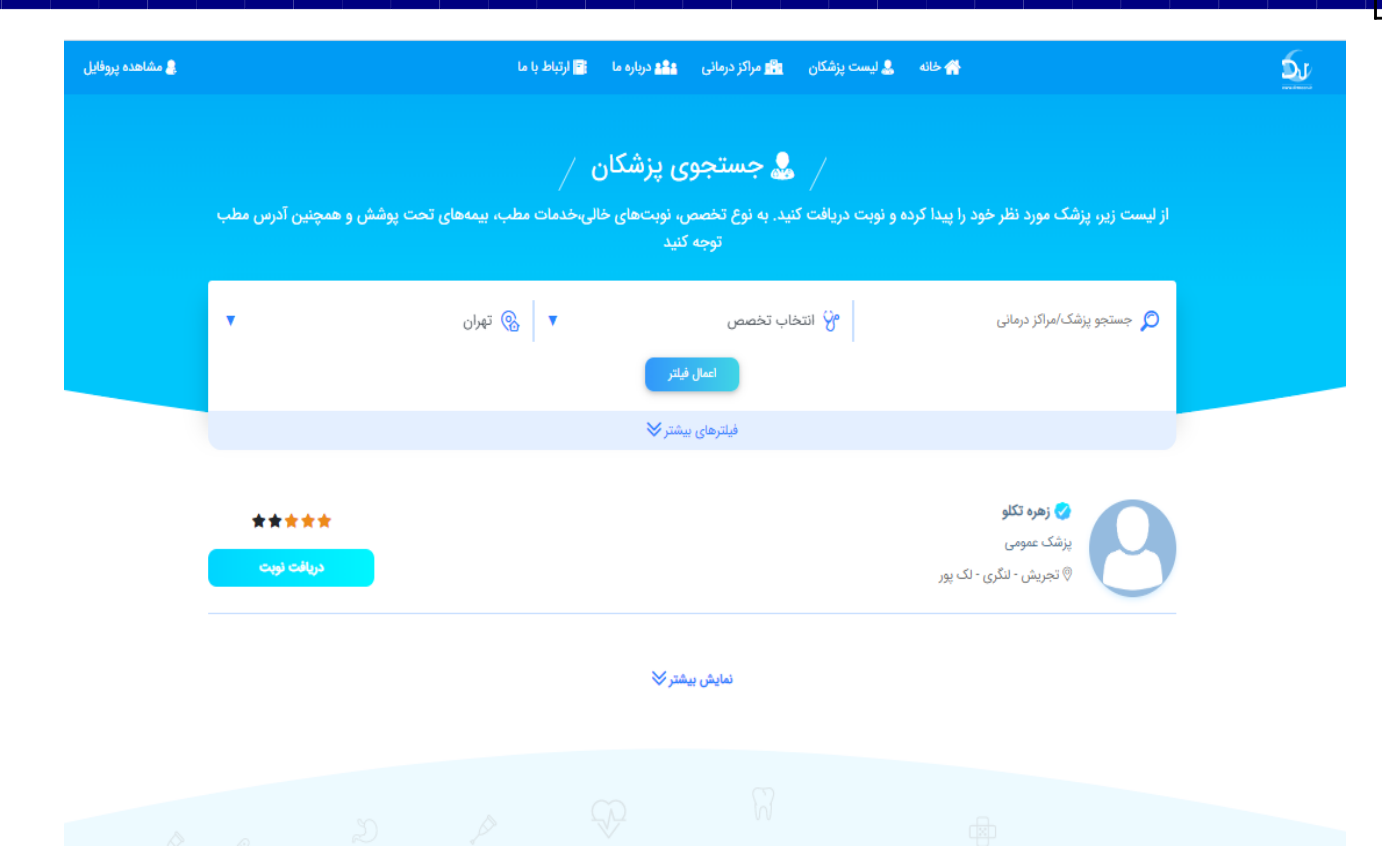

**با زدن دریافت نوبت جزئیات بیشتری برای شما نمایش داده میشود مثل موقعیت مطب دکتر که اگر با موبایل اینکار رو انجام میدهید میتوانید از برنامه مسیریاب WAZE برای پیدا کردن آدرس مطب پزشک استفاده کنید. روزها و ساعتهای کاری پزشک برای شما نمایش داده میشود.**

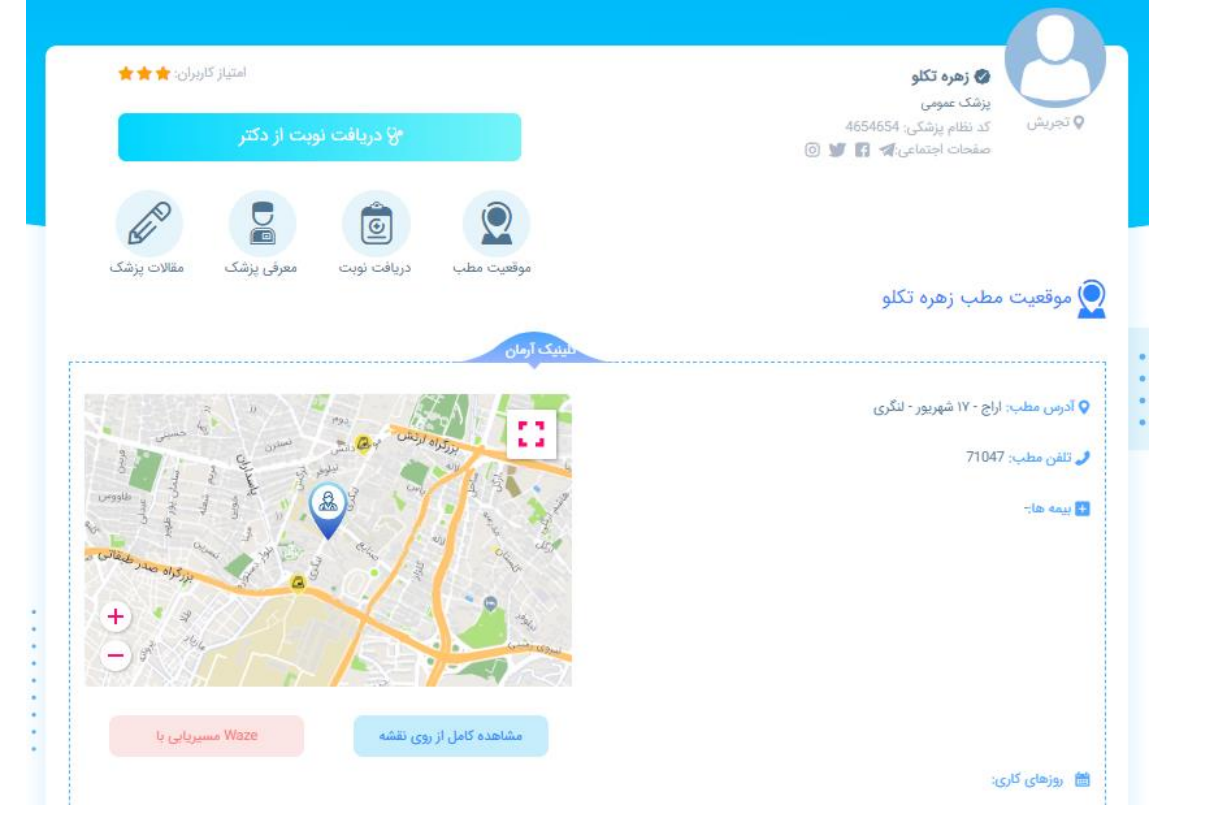

**پزشک به شما معرفی میشود و در پایین صفحه مقاالت منتشر شده توسط پزشک را نیز میتوانید مشاهده** 

**کنید.**

د<mark>ریافت نوبت از زهره تکلو</mark> ( پزشک عمومی )  $\binom{4}{-}$  $\bigcirc$  $(3)$  $-(2)$ .<br>هر یک از اطـلاعات مربـوط به بخـش، مطـب و در مورد این نوبت را در فرمهای زیر مشخص کنید اطـلاعاتی که توسط شمـا در ایر .<br>فـرمها وارد میشود، جزئـیات نوبت شما را تشکیل می«هند د <mark>⊜</mark> کلینیک آرمان <mark>≫</mark> لطفا یکی از مطبهای دکتر را جهت مراجعه انتخاب کنید <mark>自</mark> ویزیت پوست ▶ لطفا یکی از بخش های مورد نظر خود را انتخاب کنید دریافت نوبت از زهره تکلو $\boxed{\underline{\odot}}$ .<br>ریافت نوبت از زهره تکلو بر روی لینک مقابل کلیک کنید معرفی زهره تکلو $\overline{\mathbf{C}}$ 

**در صورت داشتن چند مطب از قسمت انتخاب مطب امکان انتخاب هر کدام از مطبها وجود دارد سپس بخش یا در واقع سرویس مورد نظر را انتخاب کنید سپس تأیید و ادامه را بزنید سپس وارد گزینهی 2 میشوید و روز موردنظر خود را نیز انتخاب کنید. با انتخاب روز، ساعتهای خالی هر روز نمایش داده می- شود. به شیفتهای مختلف توجه کنید سپس تأیید و ادامه را بزنید.**

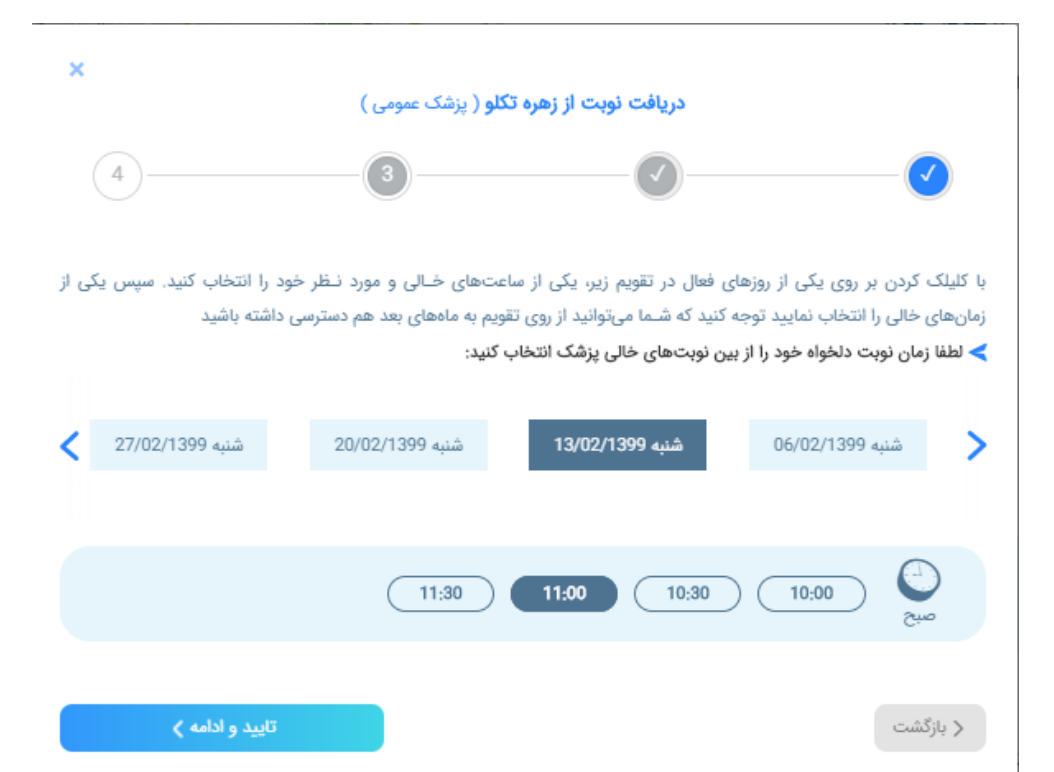

**در مرحله بعد مشخص کنید نوبت را برای خودتان میگیرید یا برای شخص دیگری نوبت میگیرد.**

**دریافت نوبت را بزنید 4 مرحله برای شما نمایش داده میشود.**

**نام و نام خانوادگی و شماره موبایل شخصی را که برای او وقت میگیرد را ثبت کنید اگر وقت برای خود شماست در صورت داشتن حساب کاربری اطالعات شما نمایش داده میشود. سپس تأیید و ادامه را بزنید اطالعات ثبت می شود و وقت گرفته شده برای شما نمایش داده میشود.**

**اطالعات را چک کنید تا از درستی اطالعات مطمئن شوید،زمانی که ثبت کردید هزینه قابل پرداخت برای شما نمایش داده میشود.**

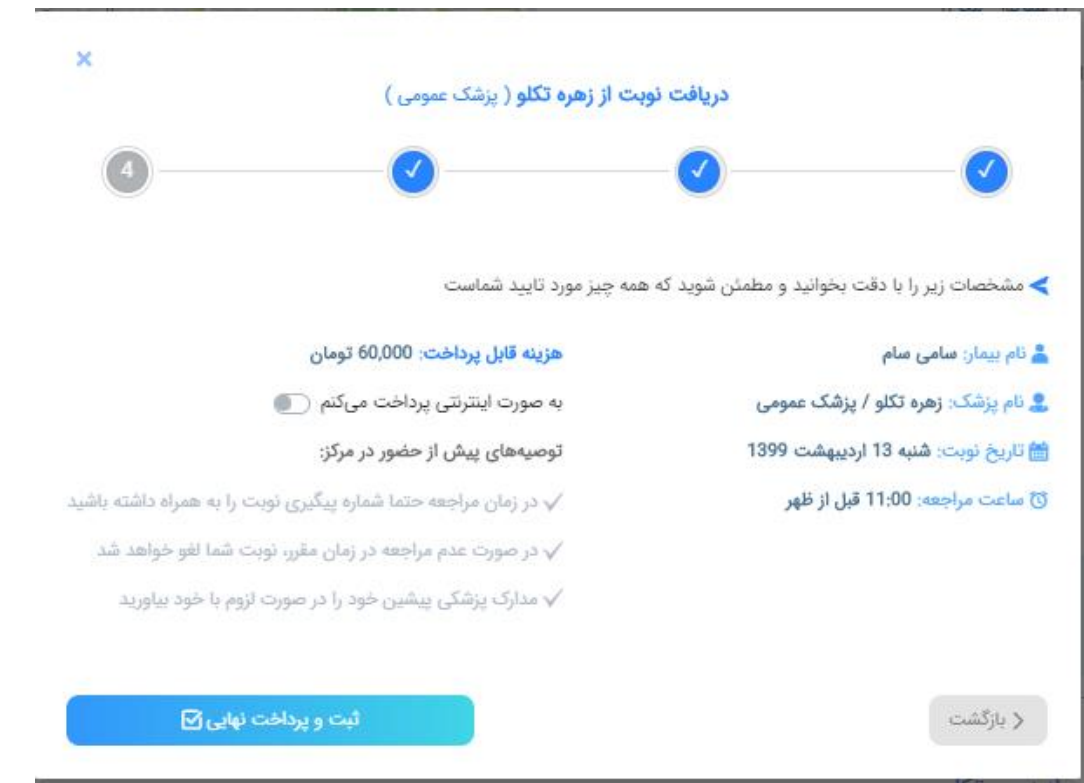

**در صورت نیاز به پرداخت اینترنتی گزینه به صورت اینترنتی پرداخت میکنم را بزنید. توصیههای پیش از حضور در مرکز را مطالعه کنید سپس ثبت و پرداخت نهایی را بزنید به درگاه امن بانک متصل میشود و پرداخت را انجام دهید.**

**در صورت نیاز به ویرایش از گزینه بازگشت استفاده کنید.**

**نوبت برای شما ثبت و پیامکی مبنی بر ثبت نوبت برای شما ارسال میشود که حاوی شماره پیگیری نوبت می باشد و شما میتوانید در پروفایل خود اطالعات نوبتهای ثبت شده خود را ببینید.**

**در قسمت "نوبتهای من" در پروفایل شما امکان فیلتر نوبتهای آینده – گذشته و لغو شده وجود دارد و در سمت چپ صفحه امکان انتخاب کردن پزشک و دیدن نوبتهایی که از هر پزشک گرفتید را دارید.**

**در پایین صفحه اطالعات پزشک را میتوانید مشاهده کنید از قسمت مشاهده پروفایل پزشک اطالعات پروفایل پزشک خود را میبینید. در قسمت اطالعات نوبت جزییات نوبت خود را از پزشک میبینید. با زدن اطالعات بیشتر اطالعات خود یا بیماری که برای او از پزشک نوبت گرفتید را میبینید که در قسمت ویرایش اطالعات امکان ویرایش آن و لغو نوبت های آینده نیز وجود دارد.**

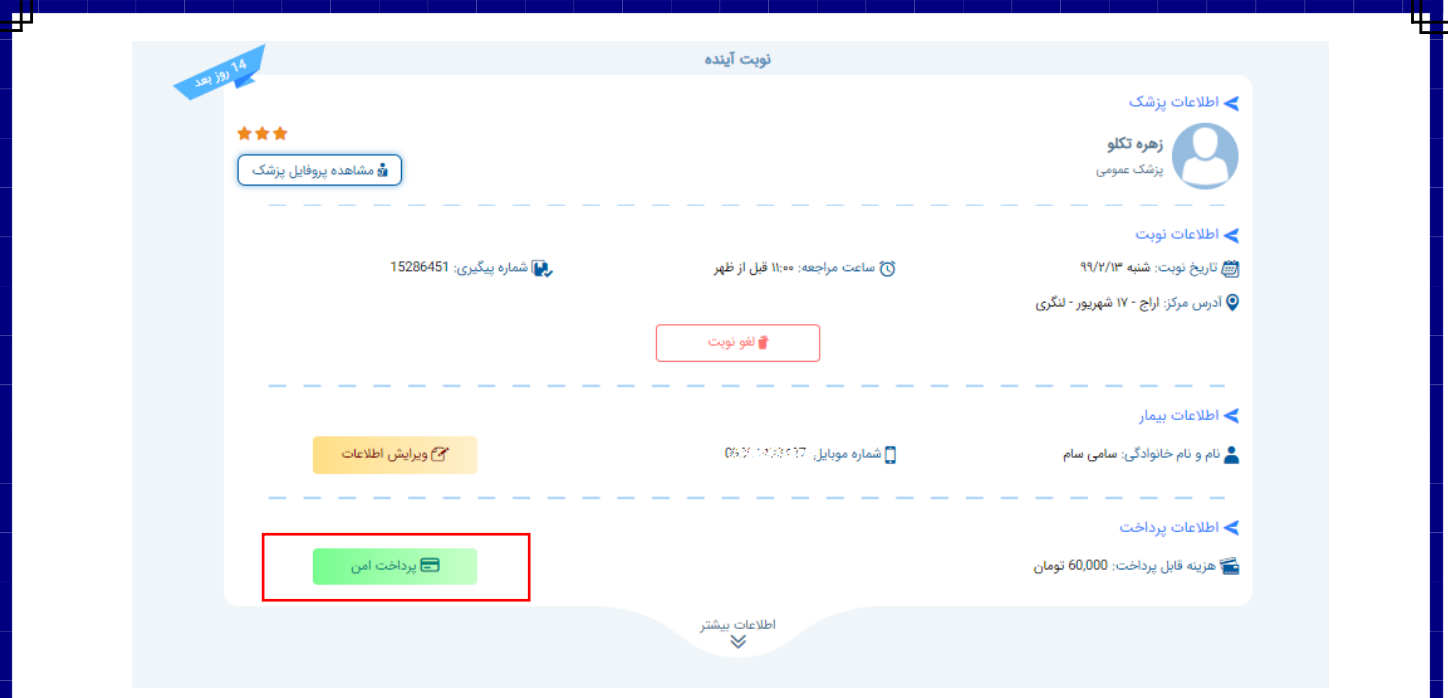

**در این قسمت اطالعات پرداخت خود را میبیند و میتوانید برای پرداخت آنالین اقدام نمایید.**